# $\frac{d\ln\ln}{d\log\log n}$

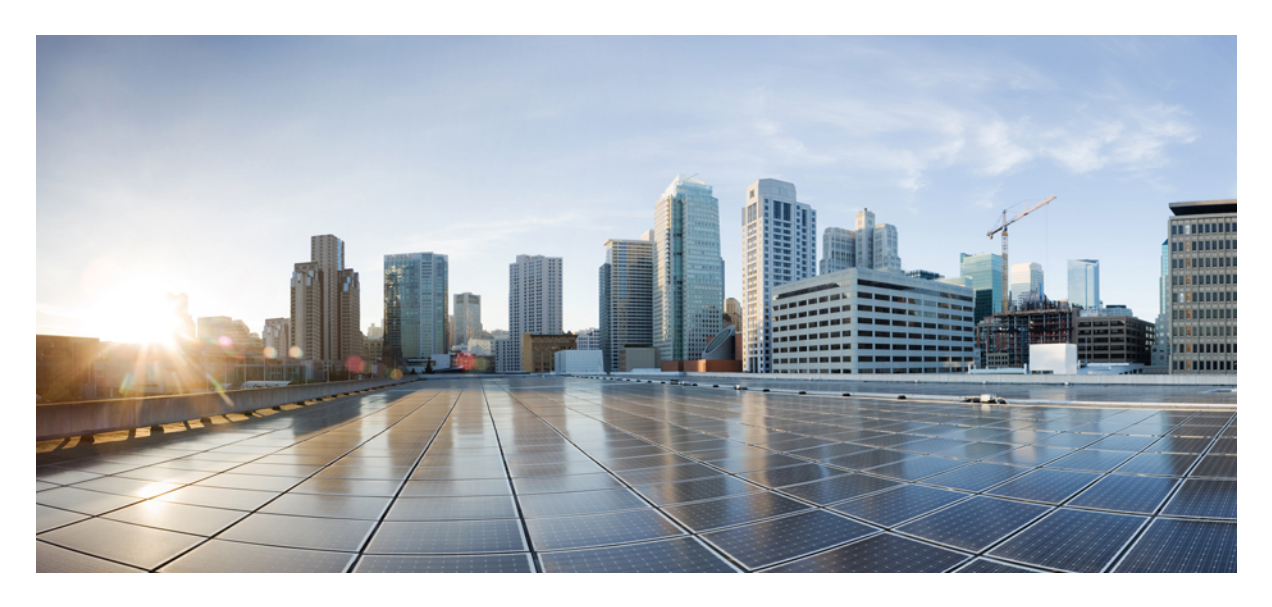

# **Installing Openshift 4.8 on a Bare Metal Server**

**New and Changed [Information](#page-1-0) 2** [Openshift](#page-1-1) 4.8 on Bare Metal **2** [Requirements](#page-1-2) for supporting OpenShift 4.8 on a Bare Metal Server **2** [Installation](#page-2-0) Process **3**

<span id="page-1-0"></span>**Revised: August 11, 2023**

# **New and Changed Information**

The following table provides an overview of the significant changes up to this current release. The table does not provide an exhaustive list of all changes or of the new features up to this release.

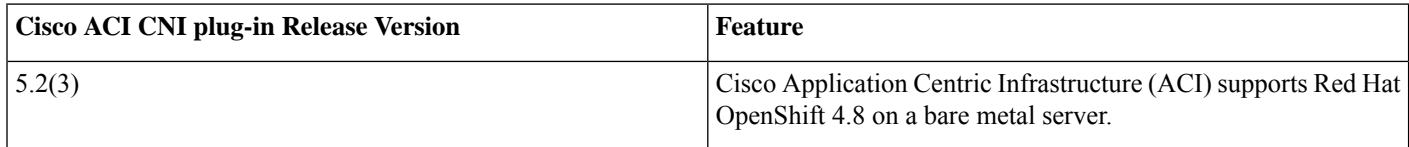

# <span id="page-1-1"></span>**Openshift 4.8 on Bare Metal**

This document pertains to installing OCP with the ACI CNI. However, to identify and resolve issues in your infrastructure not related to the ACI CNI, see the relevant installation guide to first install OCP on your bare metal nodes using the default OpenShift SDN CNI. *You can check the OpenShift 4.8 container platform documentation.*

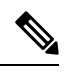

<span id="page-1-2"></span>This document can not be used standalone. This document should be used along with the *Red Hat OpenShift 4.8 Installing a Cluster on Bare Metal with Network Customizations* document to perform the OpenShift cluster installation. **Note**

# **Requirements for supporting OpenShift 4.8 on a Bare Metal Server**

At least two network interfaces are required for bare metal nodes, one for the node network, and the second for the pod network. The design separates OpenShift node traffic from the pod traffic. The separation results in the control and compute machines having two network interfaces, as shown in the following illustration:

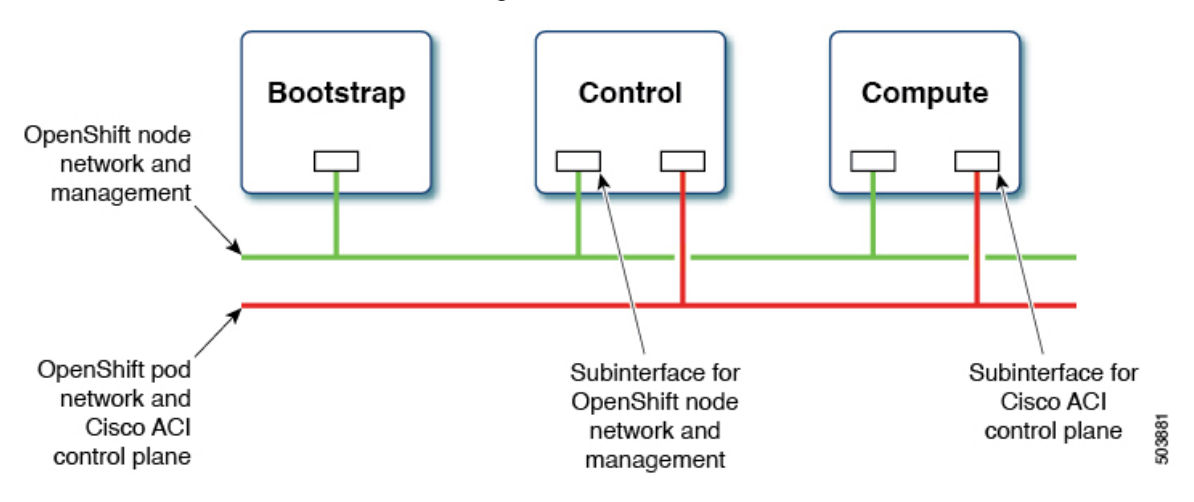

The first interface is used for the node network and the second one is used for the pod network. The second interface also carries Cisco ACI control plane traffic. A VLAN tagged subinterface is configured on the second interface to carry the cluster's pod traffic and also the Cisco ACI control plane traffic.

# <span id="page-2-0"></span>**Installation Process**

The following sections detail the steps required to install the OpenShift cluster using the ACI CNI.

- [Configuring](#page-2-1) the OpenShift Installer , on page 3
- [Configuring](#page-3-0) ACI Infra and CNI , on page 4
- <span id="page-2-1"></span>• [Configuring](#page-4-0) Ignition Files, on page 5

## **Configuring the OpenShift Installer**

Use this procedure to configure the OpenShift installer.

#### **Before you begin**

Download the OpenShift installer and OC client.

\$ ~/openupi\$ pwd

For details of the location from where you can download the installer , see the OpenShift 4.8 document titled, *Installing a Cluster on Bare Metal with Network Customizations.*

#### **Procedure**

Create the install-config.yaml file.

```
/home/<user>/openupi
$ ~/openupi$ cat install-config.yaml
apiVersion: v1
baseDomain: noiro.local
compute:
- hyperthreading: Enabled
 name: worker
  replicas: 0
controlPlane:
 hyperthreading: Enabled
 name: master
 replicas: 3
metadata:
 name: openupi
networking:
 clusterNetwork:
  - cidr: 10.2.0.0/16
   hostPrefix: 23
  networkType: CiscoACI
  serviceNetwork:
  -172.30.0.0/16platform:
 none: {}
fips: false
proxy:
  httpsProxy: <http-proxy>
 httpProxy: <https-proxy>
 noProxy: <no-proxy>
publish: External
pullSecret: <RH-account-pull-secret>
sshKey: <host-ssh-key>
```
## <span id="page-3-0"></span>**Configuring ACI Infra and CNI**

Use this procedure for configuring ACI infra and CNI using acc-provision.

#### **Procedure**

Sample ACI configuration:

```
# Configuration for ACI Fabric
#
aci config:
 system id: openupi * * * * # Every opflex cluster on the same fabric must have a
distict ID
 apic hosts: \qquad # List of APIC hosts to connect to for APIC API access
    - <APIC-IP>
 apic_login:
   username: <username>
   password: <password>
 vmm_domain: # Kubernetes VMM domain configuration
   encap_type: vxlan # Encap mode: vxlan or vlan
   mcast range: # Every vxlan VMM on the same fabric must use a distinct range
      start: 225.115.1.1
      end: 225.115.255.255
   nested_inside:
     installer provisioned lb ip: <loadbalancer ip> # This IP should match the one configured
in the loadbalancer during installation.
 # The following resources must already exist on the APIC,
 # this is a reference to use them
 aep: <AAEP_NAME> # The attachment profile for ports/VPCs connected to this cluster
 vrf: # VRF used to create all subnets used by this Kubernetes cluster
   name: <VRF_NAME> # This should exist, the provisioning tool does not create it
   tenant: <TENANT WITH VRF DEFINITION> # This can be tenant for this cluster (system-id)
or common
 l3out: # L3out to use for this kubernetes cluster (in the VRF above)
   name:<L3OUT_NAME> # This is used to provision external service IPs/LB
   external networks:
      <EXTERNAL_EPG_NAME> # This should also exist, the provisioning tool does not create it
#
# Networks used by Kubernetes
#
net_config:
 node_subnet: 172.253.3.1/24 # Subnet to use for nodes<br>pod subnet: 10.2.0.1/16 # Subnet to use for Kuberne
                               # Subnet to use for Kubernetes Pods
 extern dynamic: 10.3.0.1/16 # Subnet to use for dynamically allocated external services
 extern static: 10.4.0.1/16 # Subnet to use for statically allocated external services
 node_svc_subnet: 10.5.0.1/16 # Subnet to use for service graph
 kubeapi_vlan: 3 \qquad # The VLAN used by the internal physdom for nodes
 service vlan: 202 \qquad # The VLAN used for external LoadBalancer services
 infra_vlan: 4093
```
The  $*$  apps. <cluster name>. <br/>base domain> records in the user-provisioned DNS should refer to the same IP address used in the installer\_provisioned\_lb\_ip. **Note**

Customize the sample acc-provision input file shown above as per your requirements. Then install the latest acc-provision package and run the acc-provision as follows:

```
$ ~/openupi$ pwd
/home/<user>/openupi
```
\$ ~/openupi\$ acc-provision -a -c acc\_provision\_input.yaml -f openshift-4.8-baremetal -u <user> -p <password> -o aci\_deployment.yaml -z aci deployment.yaml.tar.gz

This generates a new aci\_deployment.yaml.tar.gz file which contains the ACI CNI manifests, and is used later during the OpenShift installation.

# <span id="page-4-0"></span>**Configuring Ignition Files**

Use this procedure for configuring ignition files for the bare metal nodes.

### **Before you begin**

#### **Prepare the Ignition Files**

From [Github](https://github.com/noironetworks/openshift-bm) download the config.yaml and update ign.py files. This script updates the CoreOS ignition file, with additional NIC configuration, required to extend the Cisco ACI internal network (Infra VLAN) up to the server level. This interface is used to carry VxLAN traffic from OVS towards the ACI leaf switch with an appropriate tag for the pod network. The script offers four options for node and pod network configuration:

- Single interface for node network and bond interface for infra network.
- Bond interface for both node and infra networks.
- Bond interface for node network and single interface for infra network.
- Single interface for both node and infra networks.

Each of the above options have been illustrated as shown below:

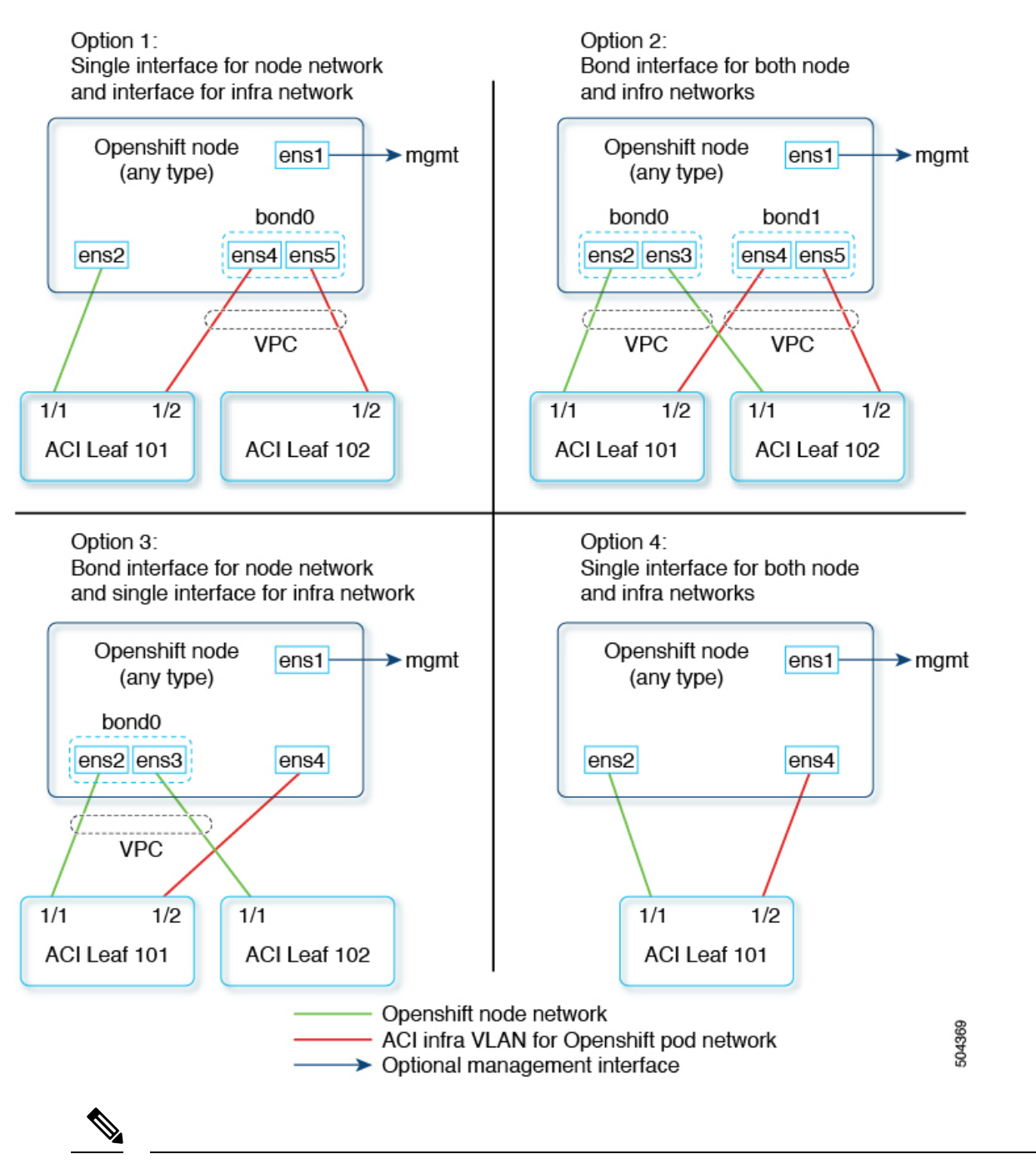

Node network is configured as VLAN subinterface of either bond0 or physical NIC. You can configure the server with additional VLAN(s) for management purpose or use the node network for management network. The design might be dependent on the server provisioning method (PXE or manual ISO boot). **Note**

Read the instructions provided at the top of the update ign.py script and accordingly update the config.yaml file to match your environment.

Update the config.yaml file to match your environment.

```
all:
  infra_vlan: 4093
  kubeapi_vlan: 3
  service_vlan: 202
  network_interfaces:
  node:
    mtu: 1500
  opflex:
    mtu: 1700
  os compute nodes number: 2
  os_cp_nodes_number: 3
  node network interface:
    - ens2
    - ens3
  aci infra network interface:
    - ens4
    - ens5
```
#### **Procedure**

**Step 1** Create a root folder for your cluster. cd /home/<user>/openupi mkdir upi **Step 2** Copy the install-config.yaml, config.yaml, and the update ign.py in the newly created upi folder. **Step 3** Create the manifests. openshift-install create manifests --log-level debug --dir=upi **Step 4** Extract all the ACI manifest files in upi/manifests/. tar -xvf aci deployment.yaml.tar.gz -C upi/manifests/ **Step 5** Create the ignition configurations. openshift-install create ignition-configs --log-level debug --dir=upi **Step 6** Update the ignition files with the ACI CNI specific configuration(s). cd upi export INFRA ID=\$(jq -r .infraID metadata.json) python3 update\_ign.py

The ignition files are now ready and can be copied to your HTTP server, so they can be served to your nodes. The update\_ign.py will generate one ignition file per node following the *ocpbm-<cluster-id>-<node-name>-ignition.json* format.

## **What to do next**

Proceed with the installation of the cluster; see the *Redhat OpenShift 4.8 document* (mentioned earlier in the chapter).

## **Updating the Default Ingress Controller**

For updating the default Ingress Controller publish strategy to use the ACI Loadbalancer, log in as a user with cluster-admin privileges and run the following:

```
oc replace --force --wait --filename - <<EOF
apiVersion: operator.openshift.io/v1
kind: IngressController
metadata:
  namespace: openshift-ingress-operator
 name: default
spec:
  endpointPublishingStrategy:
    type: LoadBalancerService
    loadBalancer:
      scope: External
EOF
```
For more details, see the *Configuring the Default Ingress Controller for your Cluster to be Internal* section in the *Ingress Operator in OpenShift Container Platform Red Hat* guide.

THE SPECIFICATIONS AND INFORMATION REGARDING THE PRODUCTS REFERENCED IN THIS DOCUMENTATION ARE SUBJECT TO CHANGE WITHOUT NOTICE. EXCEPT AS MAY OTHERWISE BE AGREED BY CISCO IN WRITING, ALL STATEMENTS, INFORMATION, AND RECOMMENDATIONS IN THIS DOCUMENTATION ARE PRESENTED WITHOUT WARRANTY OF ANY KIND, EXPRESS OR IMPLIED.

The Cisco End User License Agreement and any supplemental license terms govern your use of any Cisco software, including this product documentation, and are located at: <http://www.cisco.com/go/softwareterms>.Cisco product warranty information is available at <http://www.cisco.com/go/warranty>. US Federal Communications Commission Notices are found here <http://www.cisco.com/c/en/us/products/us-fcc-notice.html>.

IN NO EVENT SHALL CISCO OR ITS SUPPLIERS BE LIABLE FOR ANY INDIRECT, SPECIAL, CONSEQUENTIAL, OR INCIDENTAL DAMAGES, INCLUDING, WITHOUT LIMITATION, LOST PROFITS OR LOSS OR DAMAGE TO DATA ARISING OUT OF THE USE OR INABILITY TO USE THIS MANUAL, EVEN IF CISCO OR ITS SUPPLIERS HAVE BEEN ADVISED OF THE POSSIBILITY OF SUCH DAMAGES.

Any products and features described herein as in development or available at a future date remain in varying stages of development and will be offered on a when-and if-available basis. Any such product or feature roadmaps are subject to change at the sole discretion of Cisco and Cisco will have no liability for delay in the delivery or failure to deliver any products or feature roadmap items that may be set forth in this document.

Any Internet Protocol (IP) addresses and phone numbers used in this document are not intended to be actual addresses and phone numbers. Any examples, command display output, network topology diagrams, and other figures included in the document are shown for illustrative purposes only. Any use of actual IP addresses or phone numbers in illustrative content is unintentional and coincidental.

The documentation set for this product strives to use bias-free language. For the purposes of this documentation set, bias-free is defined as language that does not imply discrimination based on age, disability, gender, racial identity, ethnic identity, sexual orientation, socioeconomic status, and intersectionality. Exceptions may be present in the documentation due to language that is hardcoded in the user interfaces of the product software, language used based on RFP documentation, or language that is used by a referenced third-party product.

Cisco and the Cisco logo are trademarks or registered trademarks of Cisco and/or its affiliatesin the U.S. and other countries. To view a list of Cisco trademarks, go to this URL: [www.cisco.com](https://www.cisco.com/c/en/us/about/legal/trademarks.html) go [trademarks.](https://www.cisco.com/c/en/us/about/legal/trademarks.html) Third-party trademarks mentioned are the property of their respective owners. The use of the word partner does not imply a partnership relationship between Cisco and any other company. (1721R)

© 2022– 2023 Cisco Systems, Inc. All rights reserved.

aludu CISCO.

Cisco Systems, Inc. San Jose, CA 95134-1706 USA

**Americas Headquarters Asia Pacific Headquarters Europe Headquarters** CiscoSystems(USA)Pte.Ltd. Singapore

CiscoSystemsInternationalBV Amsterdam,TheNetherlands

Cisco has more than 200 offices worldwide. Addresses, phone numbers, and fax numbers are listed on the Cisco Website at www.cisco.com/go/offices.